## **Need an Email Account?**

**Step-by-Step Instructions to Create a FREE Gmail Account**

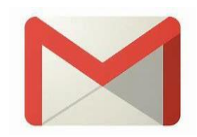

- **1. Go to: [https://www.google.com/gmail/about/#](https://www.google.com/gmail/about/)**
- 2. Click on the **c button** located on the left**bottom corner of the Gmail home page.**
- **3. On the Create your Google Account home page, enter your first name, last name and username of your choice into the corresponding fields.**
- **4. Create your password of 8 characters or more in the Password field and enter it a second time in the Confirm field. When finished, click on the button to proceed. Next**
- **5. On the Welcome to Google page, enter your phone number (for password recovery purposes), date of birth, and your gender in the corresponding fields. When finished, click on the button.**
- **6. Click the button to verify your phone number. You will immediately receive a verification code via text; enter it into the Enter Verification Code field. When finished, click on the verify button.**
- **7. If phone number is successful, you will be offered more Gmail services. Click on the button at this time. You may add other features at a later time.**
- **8. On the Privacy and Terms page, read the disclaimer (use the scroll on the right** side of the page) and click the **button** when finished.

**Congratulations! Your Gmail account has been successfully created.**

## **Need an Email Account?**

**Step-by-Step Instructions to Create a FREE Yahoo e-mail Account**

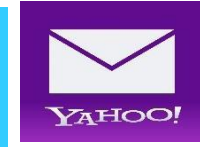

- **1. Go to: [www.yahoo.com](http://www.yahoo.com/)**
- **2. Click on the button located on the top-right hand corner of the Yahoo home page.**
- **3.** Click on the **Create Account button located on the right-bottom corner of the screen. Create Account**
- **4. On the Sign up for Yahoo Mail page, enter your first name, last name, your desired email address, desired password, phone number, date of birth, and gender (optional) in the corresponding fields. Then click the button located at the bottom of the page. Continue**
- **5. Click the button to receive a verification code via text to your phone. Text me a verification code**
- **6. Enter the verification code into the empty field located under your numerical phone number. Then click the button button located** at **the bottom of the page.**
- **7.** Next click the **button** button located at the bottom of the **Congratulations page. Continue**

**Congratulations! Your Gmail account has been successfully created.**

## **Need an Email Account?**

**Step Create an Outlook e-mail Account Step-by-Step Instructions to** 

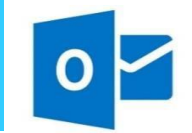

- **1. Go to: <https://outlook.live.com/owa/>**
- **2.** Click on the **part of the account** button located in the middle of **the page.**
- **3. Enter your desired username in the @outlook.com field of the Create account window.**
- **4. Enter your desired password in the Create a password field. Then click the button.**
- **5. Enter your first and last name in the corresponding fields of the Create account window.**
- **6. Enter your country/region and date of birth in the corresponding fields of the Add details window. Then click the button.**
- **7. Next, type the message from the picture displayed on the left-side of the Create account window into the Enter the characters you see field.**
- **8. If the message submission is successful, you will get a Hi (your name) message in the middle of the screen. Click the button on the right side of the message window.**
- **9. Enter your language and time zone in the corresponding fields in the Set-up window. Click the button.**
- **10. Skip Choose your theme and Optional settings windows by clicking the button until prompted with your new email address. Click the button. Get Started**

**Congratulations! Your Outlook account has been successfully created.**